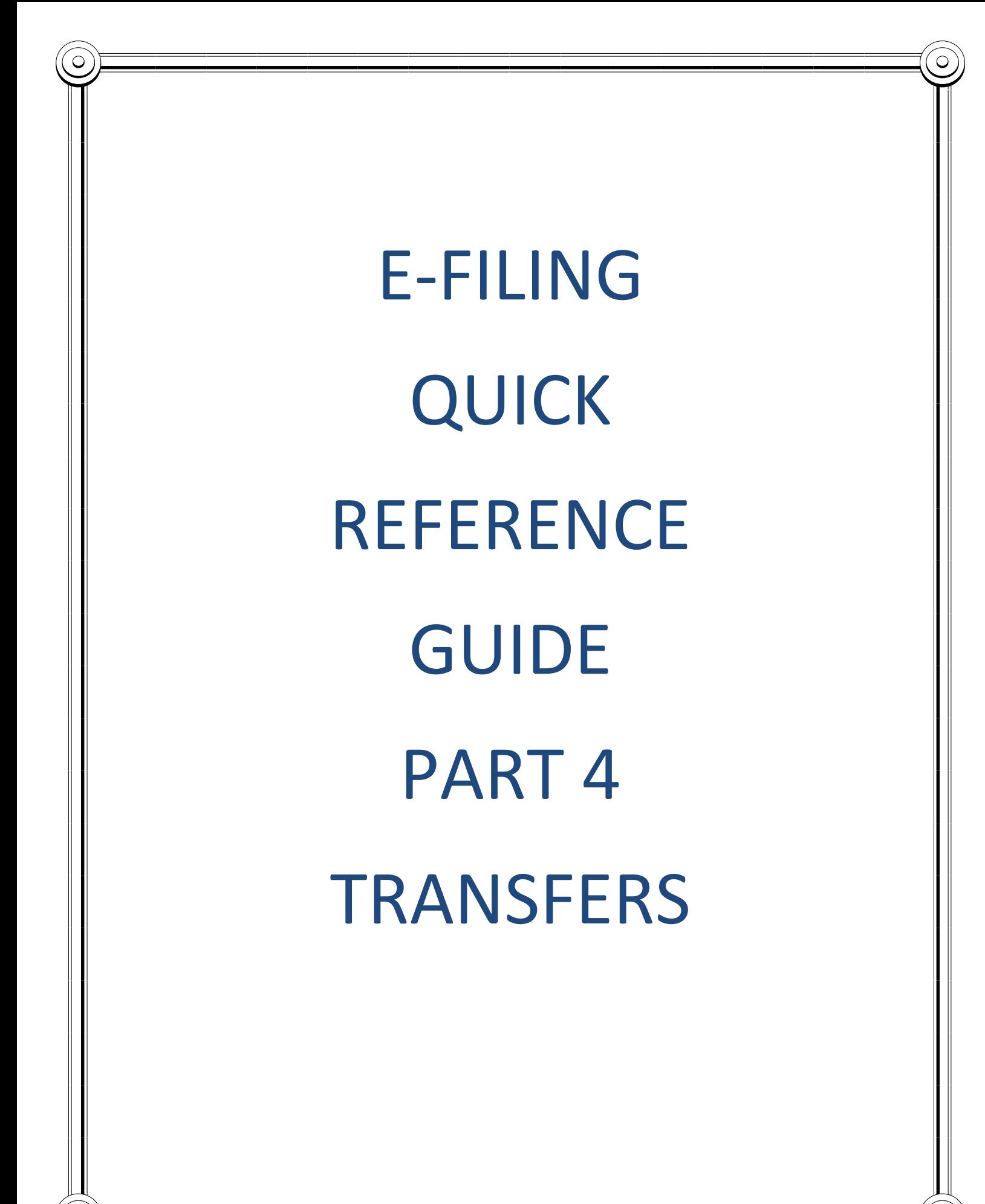

#### **From the IRP Main Menu Screen:**

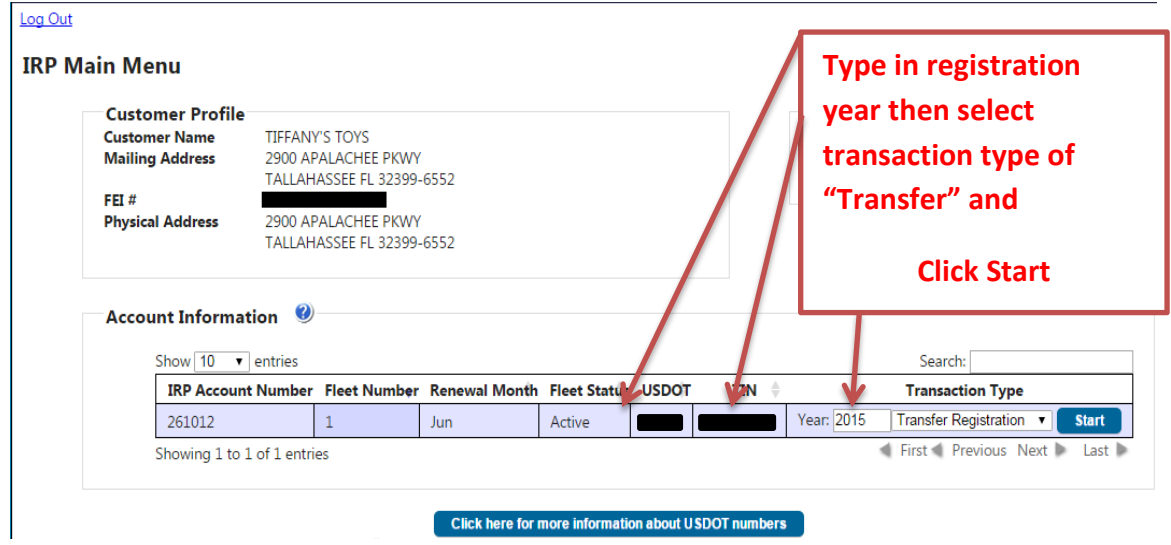

**You will then be directed to the IRP Account Renewal Menu:**

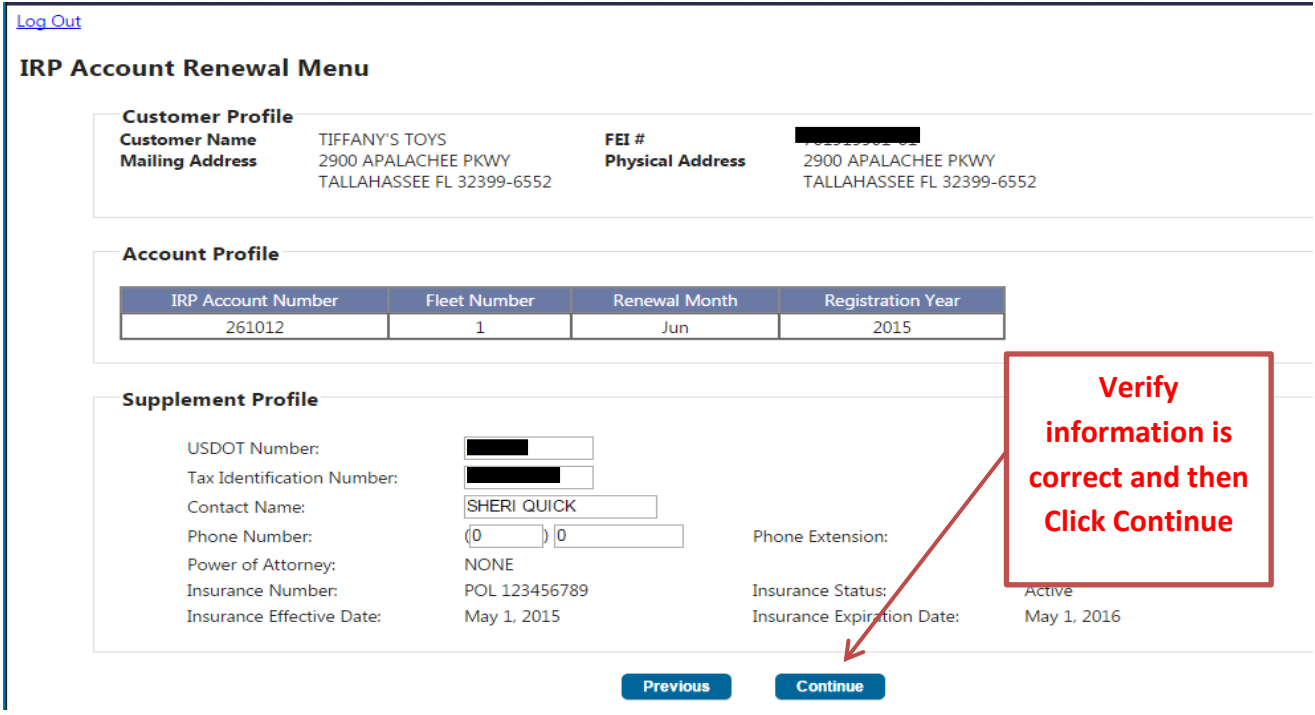

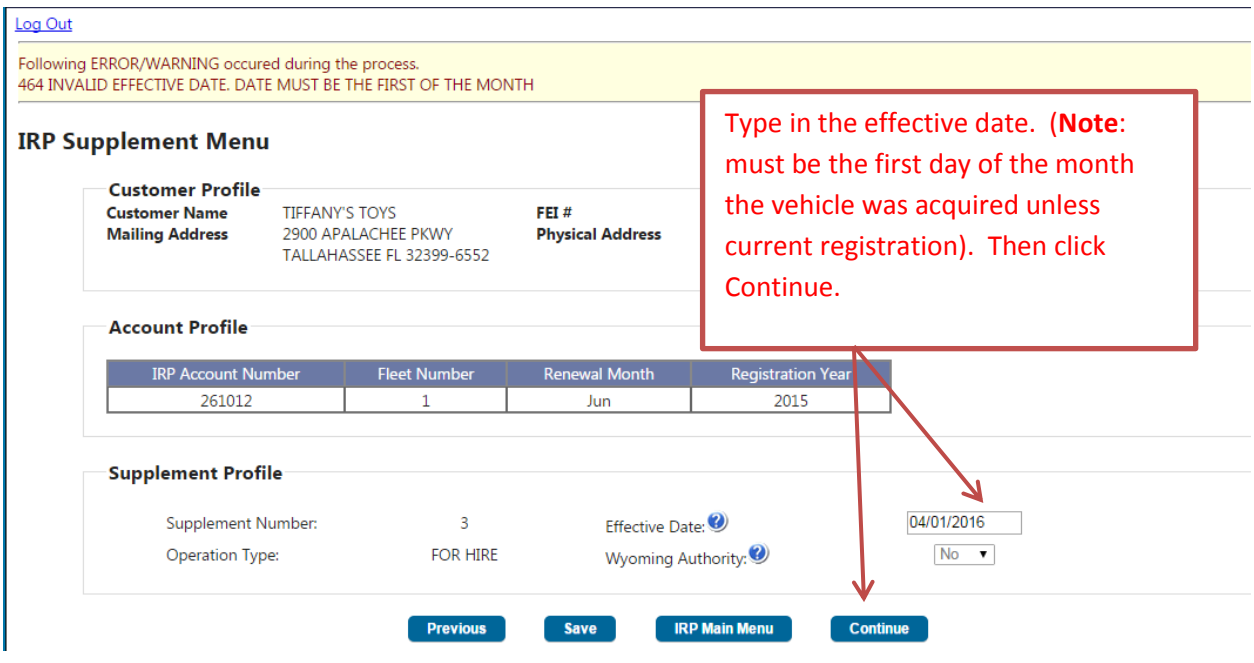

**Then you will be taken to the IRP Transfer Registration Menu:**

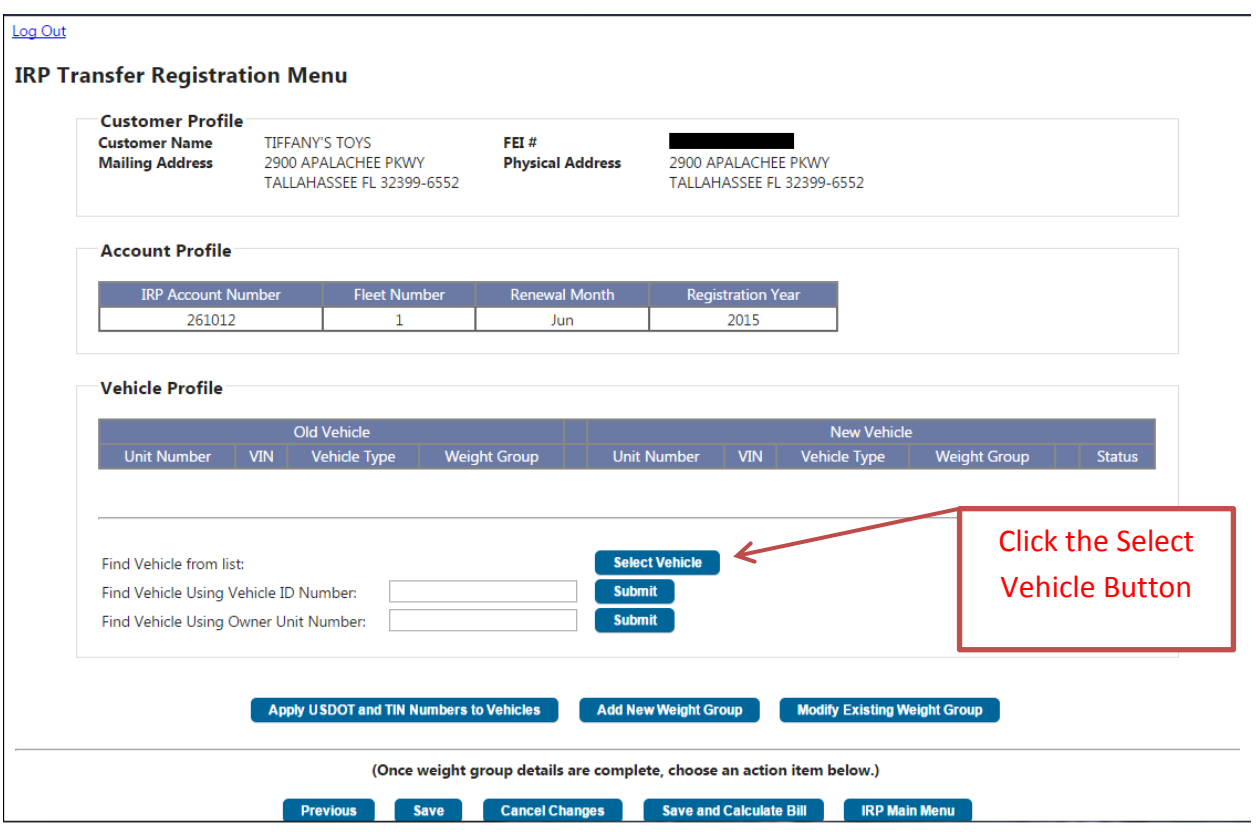

### **Then you will be taken to the IRP Transfer Select Vehicle Screen:**

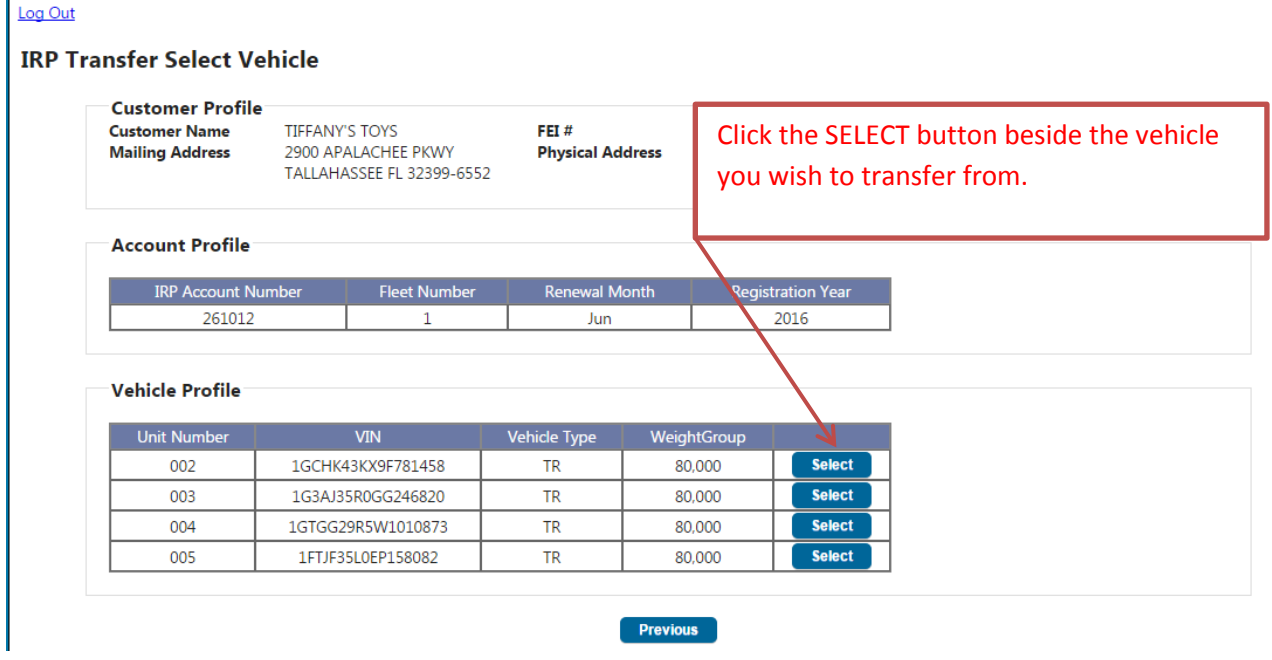

**You will see a pop up that asks you to enter the VIN # of the Vehicle you are transferring to:**

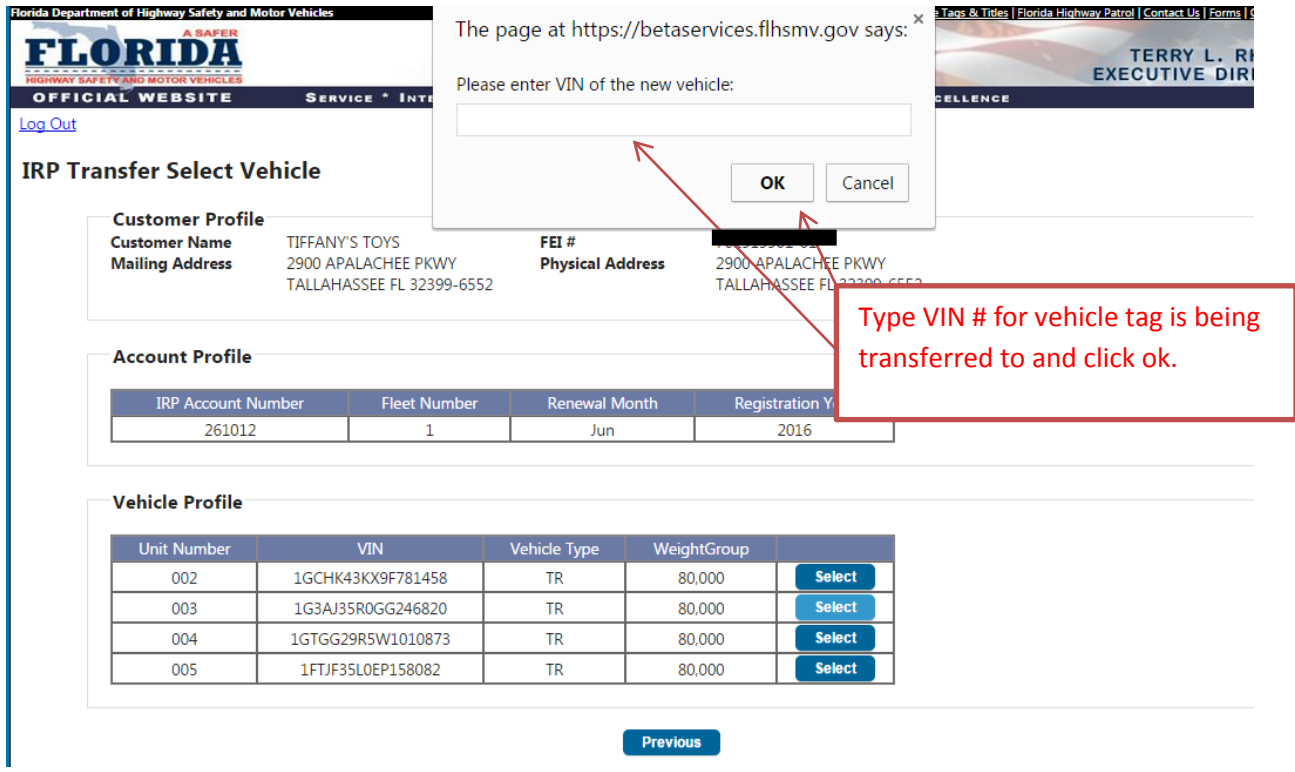

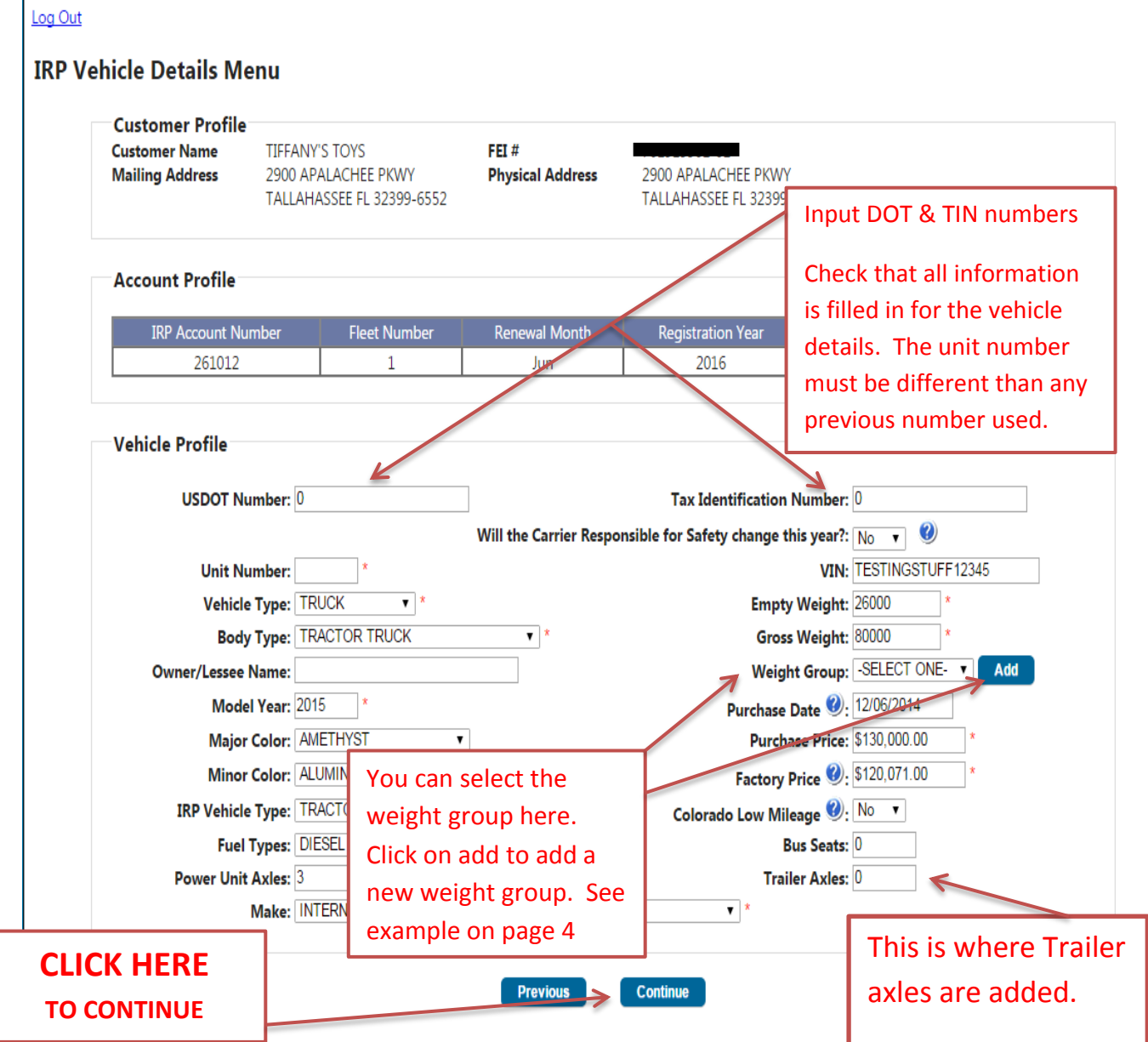

### **Then you will be taken to the IRP Transfer Registration Menu:**

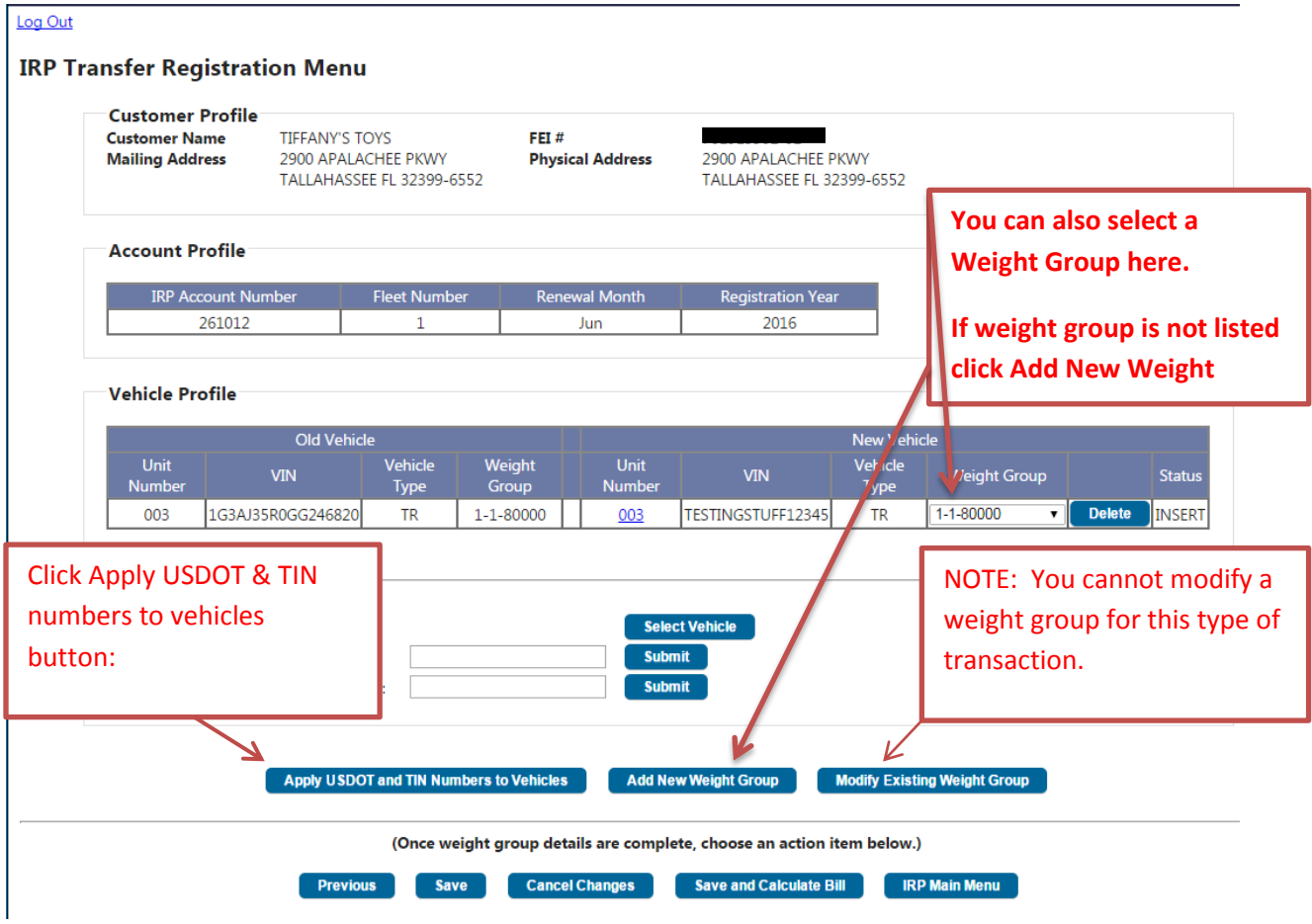

**If you select the add new weight group button then you will see the following pop up:**

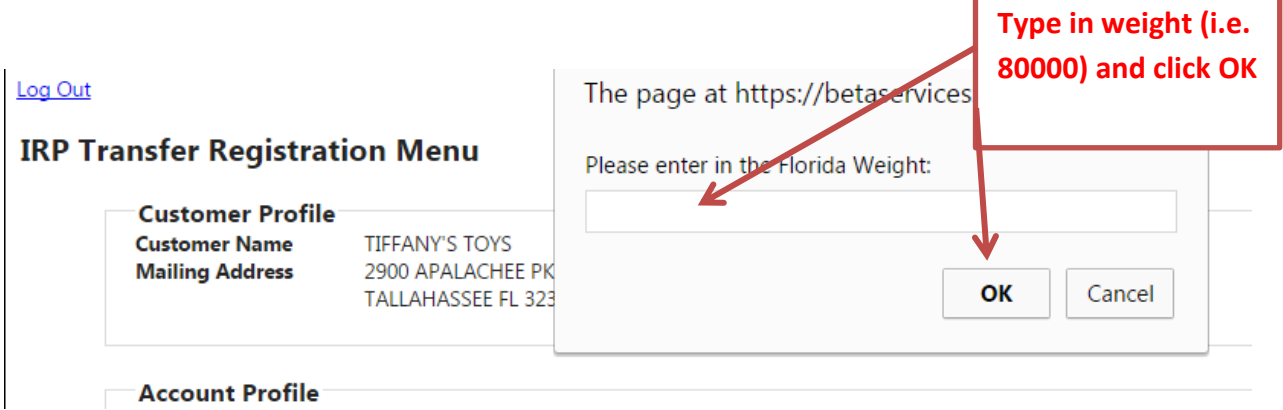

Н

**If you do not need to add a weight group and you clicked the Apply USDOT and TIN numbers to vehicles button you will be taken to the Update USDOT and Tax Identification Number Screen:**

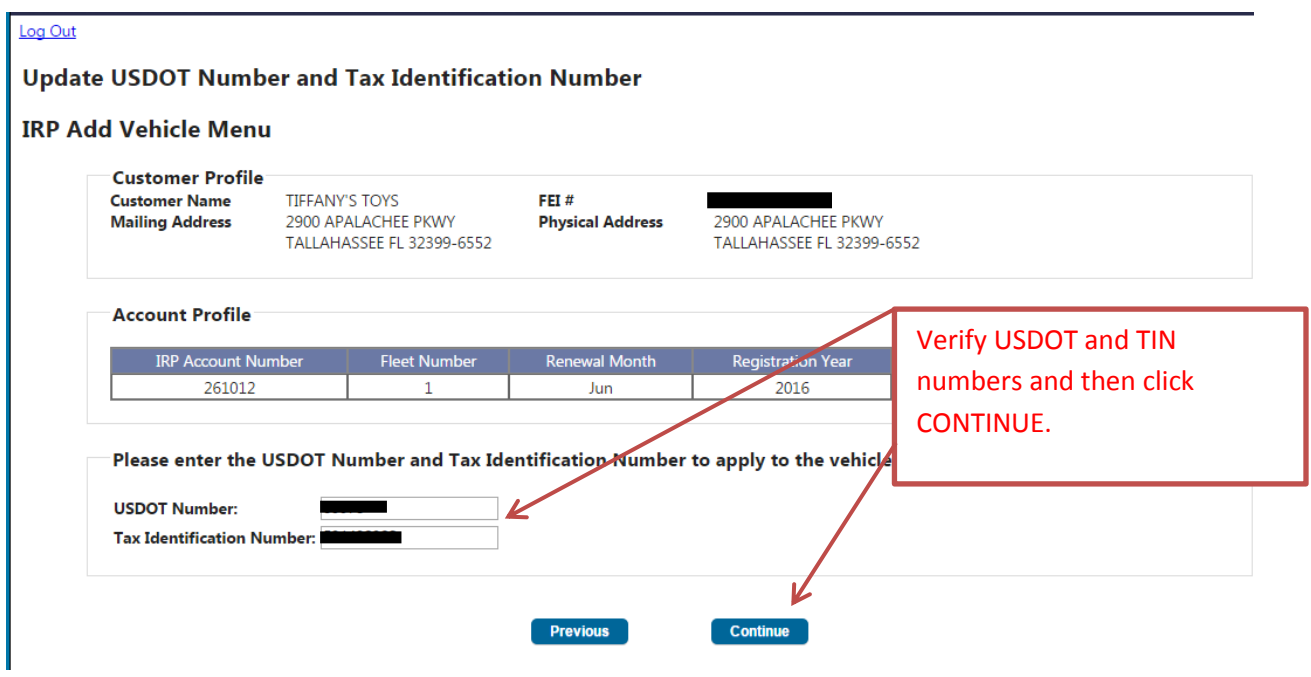

**You will then be taken back to the IRP Transfer Registration Menu:**

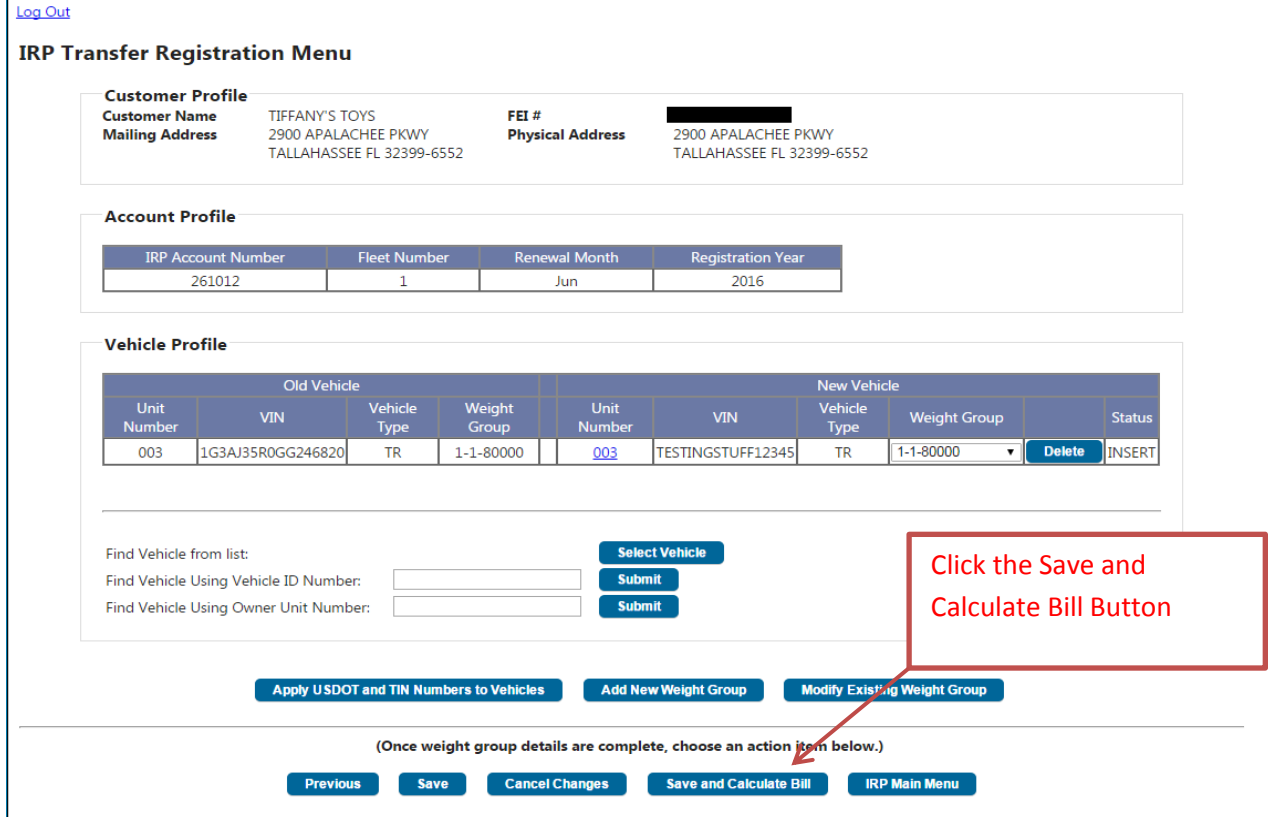

## **You will get the IRP Billing Notice Preview:**

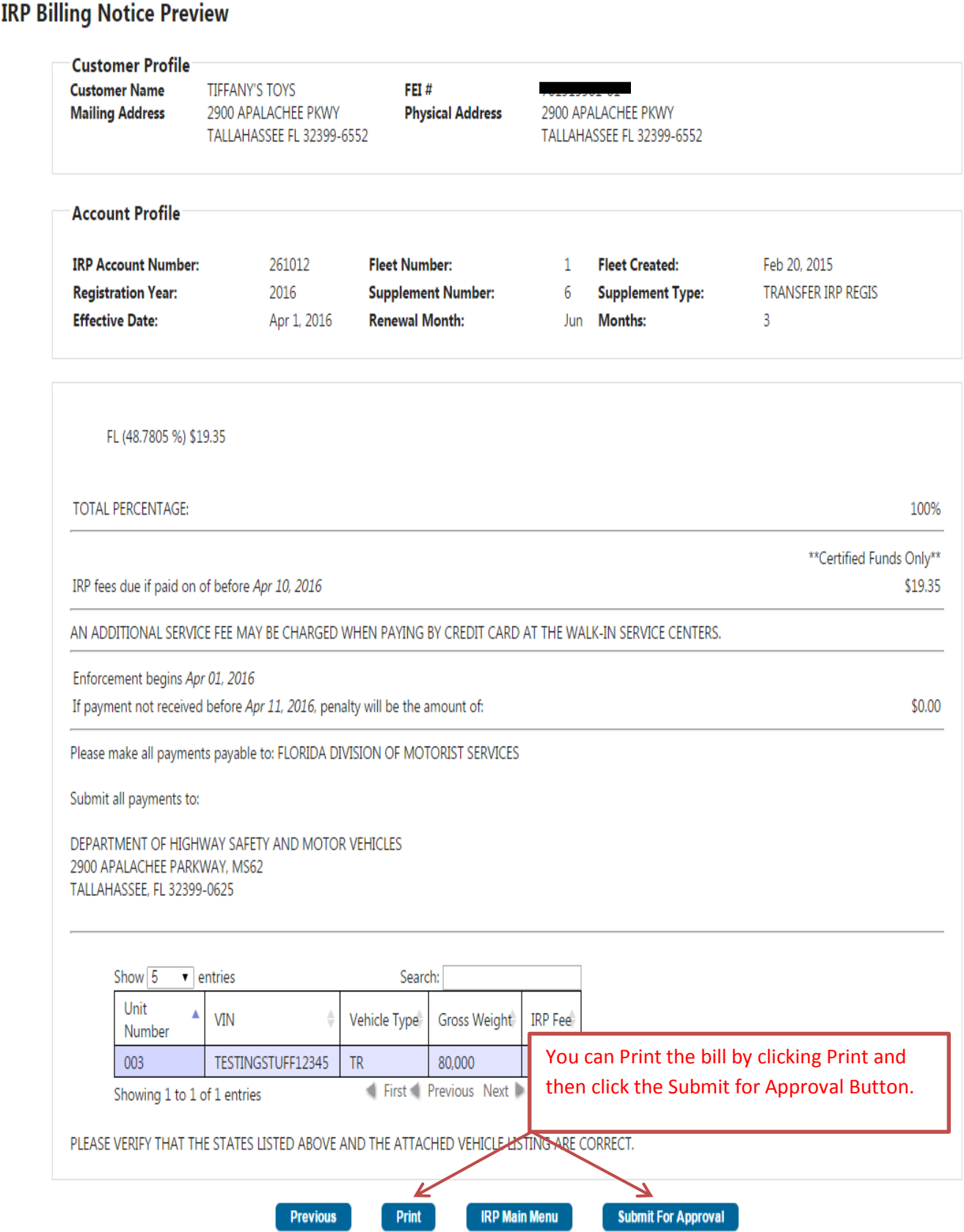

**Next you will get a pop up of the Online IRP Checklist to print for your information: At this point you would need to fax your supporting documents to the Bureau of Commercial Vehicle and Driver Services at Fax number 850-617-3932 or email paperwork to**  [cvdsefile@flhsmv.gov](mailto:cvdsefile@flhsmv.gov)**.**

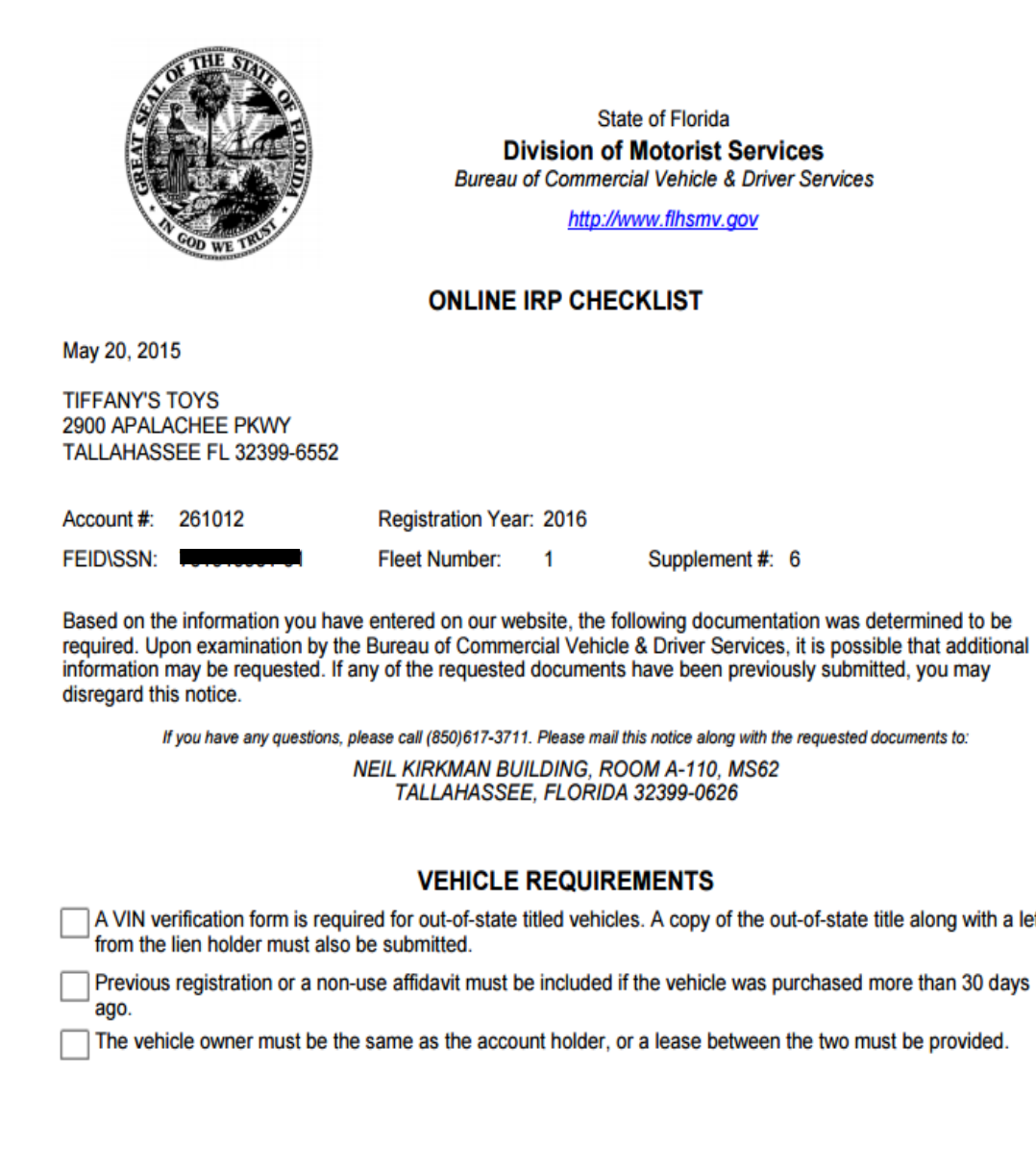

letter

# **The transaction will now show in the Pending Web Transactions and show as Review Pending:**

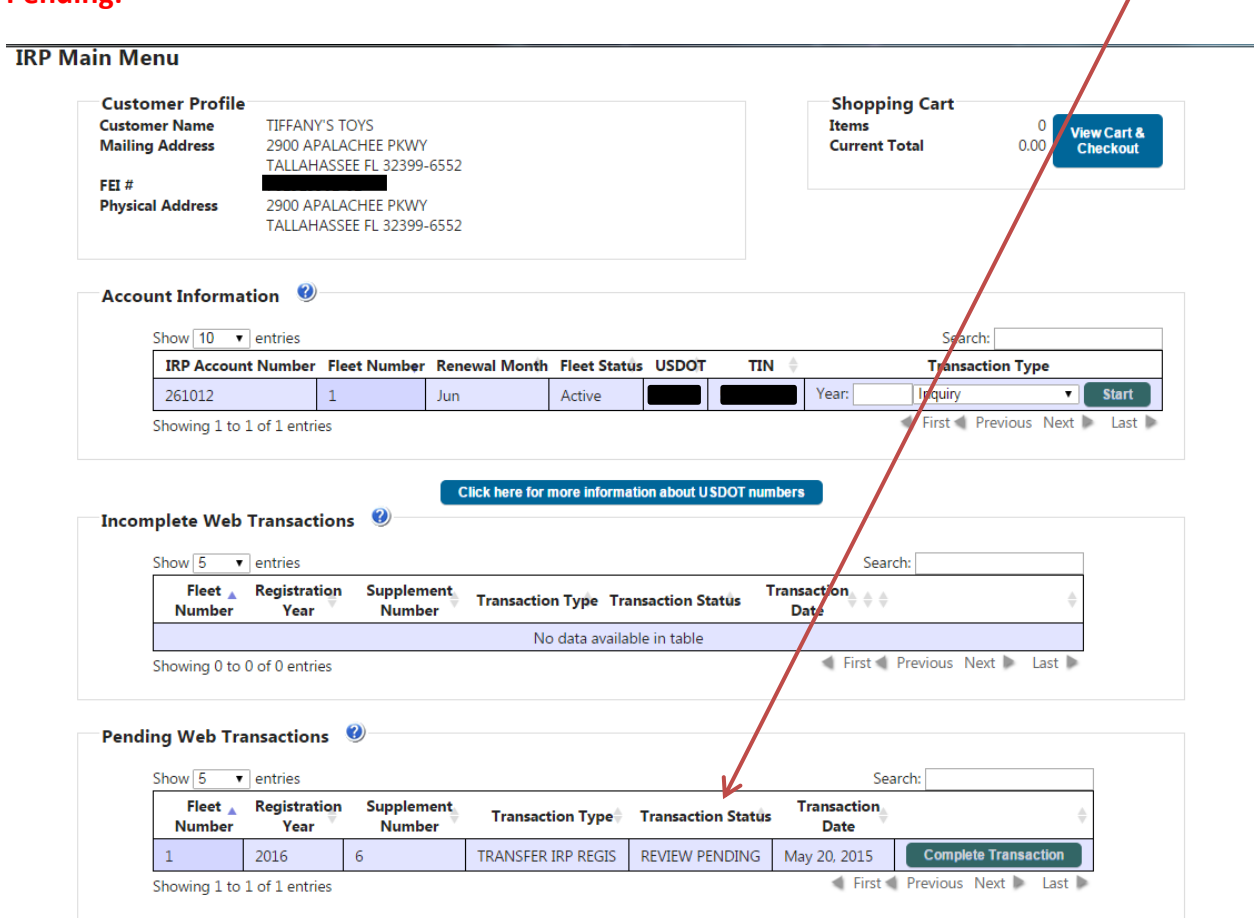

### **SEE SECTION 6 – PAYMENTS – TO SEE HOW TO PAY FOR YOUR TRANSACTION.**